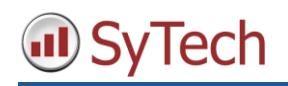

## **Reporting from the Ewon Flexy**

When Ewon Flexy devices are located off-premise, **XLReporter** creates reports from one central location using historical and alarm logs available in the **Talk2M DataMailbox** which is a secure cloud storage service.

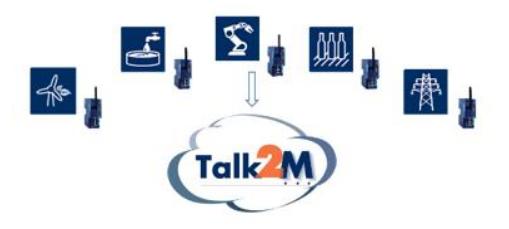

## **Before You Begin**

For off-premise data collection, a Talk2M account must be created, and the Flexy device(s) must be connected to the Talk2M VPN to upload data. Historical and/or alarm logging must be configured on each tag required for reporting purposes.

## **Create a Talk2M Account**

Download the **eCatcher** application (from HMS) to create a Talk2M account which will also create a Talk2M "DataMailbox". It is the DataMailbox which will be used to store the data and alarms from the Flexy device. For **XLReporter** to connect to the DataMailbox, configure at least one **User** that *does not* have **Two-factor User authentication** enabled.

## **Configure VPN Connection**

In order to upload data, a Flexy device must be connected to the Talk2M VPN. This is done from **Wizards**  $\rightarrow$  **VPN** in the web interface of the device.

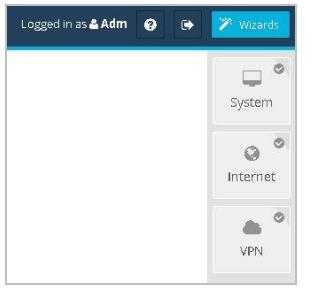

## **Enable Data Logging**

After the VPN connection is configured, configure automatic data upload. Open Setup → Main → Data **Management** from the Ewon web interface and enable **Historical Data** which also enables alarm data upload (if configured). Specify the upload interval to the DataMailbox.

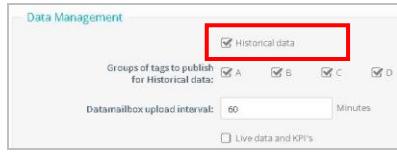

## **Configure Historical Logging**

Data logging configuration for each tag is done in the web interface of the device from Tags  $\rightarrow$  Values  $→$  **Setup Mode.** 

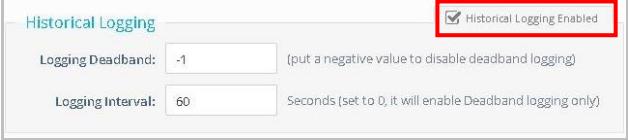

Data can be logged based on a value **Deadband** and/or a timed **Interval**.

With historical data, **XLReporter** produces reports containing informative metrics. The metrics are "outof-box" by simply selecting tags and time frame of interest e.g., hourly averages, daily run-times.

**XLReporter** supports two types of calculations, raw and time weighted. The time weighted calculations are used when the data is logged on a **Deadband**.

## **Configure Alarm Logging**

Any tag in a Ewon device can be configured to generate an alarm whenever it exceeds specified limits. The resulting alarms are logged to the DataMailbox and used by XLReporter as another source of data for reporting.

The configuration of the alarm logs is done in the web display of the device from Tags  $\rightarrow$  Values  $\rightarrow$ **Setup Mode.**

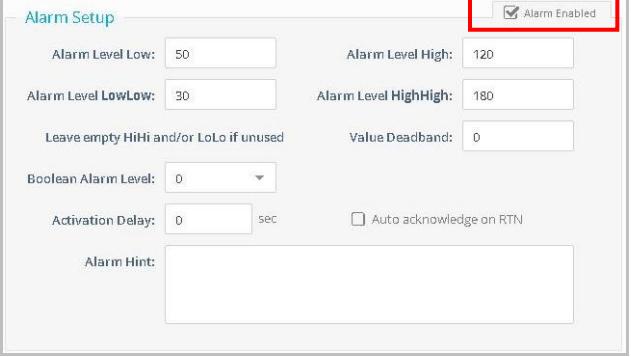

With alarm data, **XLReporter** produces reports containing informative alarm metrics and filters.

## **Create a Data Connector**

The **Ewon DataMailbox Connector** automatically synchronizes data from the temporary storage of the **Talk2M DataMailbox** with a permanent storage database on the local network.

To create the **Data Connector**, open **XLReporter's Project Explorer**. From the **Data** tab select **Connectors**.

In **Connectors**, select **Add** and then *HMS, Ewon DataMailbox*.

Configuration of the connector is in two parts; the **Mailbox** and the **Storage**.

## **Mailbox Tab**

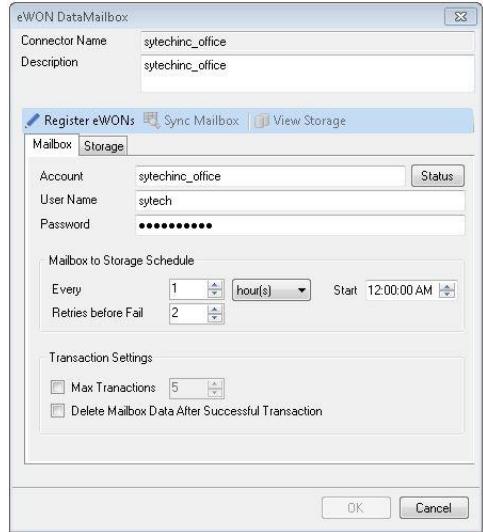

Enter the DataMailbox **Account**, **User Name** and **Password** (as entered in eCatcher).

Leave all the other settings to their default values noting that the default scan of the mailbox is *Every 1 hour(s)* which means the scheduler will scan the mailbox for new data every hour.

To validate the communication to the DataMailbox, click **Status**.

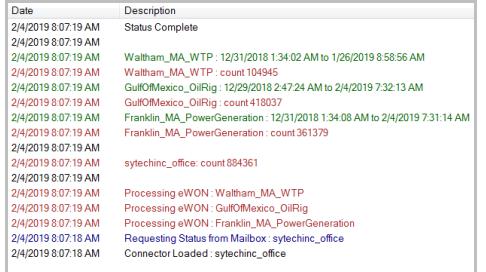

The display shows a list of the Ewons that log to the mailbox together with the timeframe and quantity of data logged.

### Select **Register Ewons**.

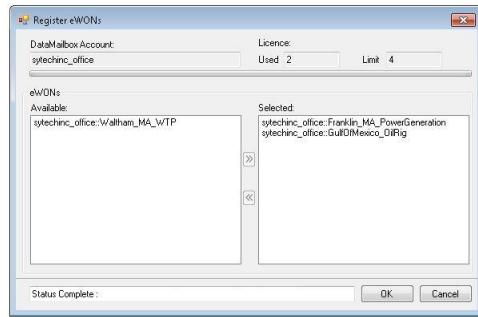

The display is used to select the Ewon devices that will be synchronized to the on-premise Storage. The display shows the number of devices that can be registered according to the **XLReporter** licence *\*\**.

## **Storage Tab**

The Storage tab is used to specify the database used for local storage.

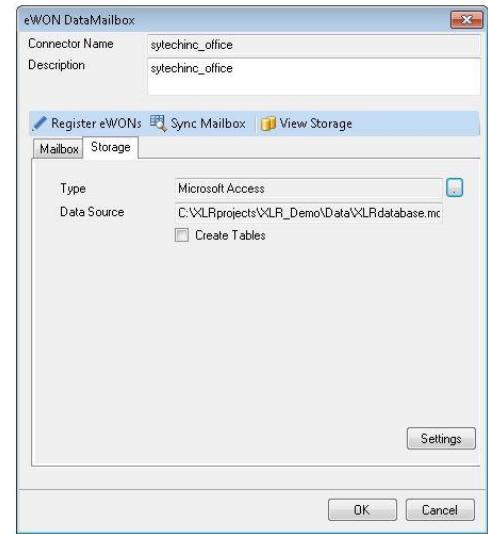

Select a database. If a database is not accessible, use the Microsoft Access database *XLRdatabase* provided in the **Data** folder of the project.

With the storage configured, click **Sync Mailbox** and manually start the data transfer \*\*\* (in a running system the synchronization is done automatically by the scheduler).

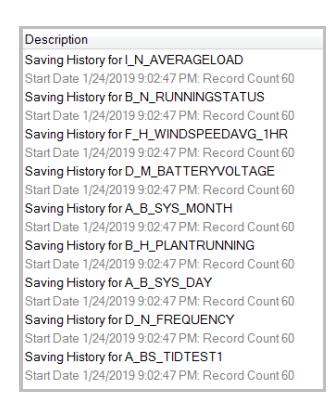

The display shows the tags of each Ewon device being saved to the storage.

At any time click **Stop** to stop the synchronization.

To view the contents of the storage, click **View Storage** to view the current values of the tags together with their historical values and alarms

# **Template Library – Tag History**

Use the Template Library to produce a historical report template in just a few clicks.

Open **XLReporter's Project Explorer**. From the **Home** tab, start the **Template Library Wizard**,

Select **Line Charts** under **History, Trend Charts**.

Click **Next**, and give the template a **Name**. Make sure the **Connector** is the Ewon DataMailbox connector created in the previous section. Click **Next** then **Finish** to create the report template and close the wizard.

From the **Home** tab select **On-Demand Reports**. Open the template created in the previous section, make selections using the tag browser and click **Refresh** to update the report.

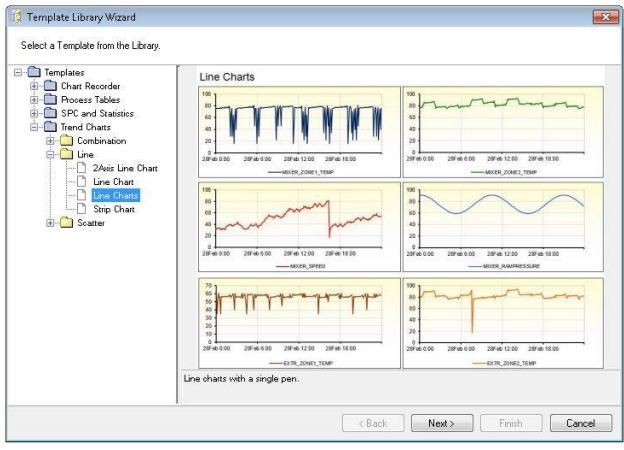

# **Template Library – Alarm History**

Use the Template Library to produce an alarm report template in just a few clicks.

Open **XLReporter's Project Explorer**. From the **Home** tab, start the **Template Library Wizard**.

Select **Vendor Specific**, **HMS** and **Alarm Source**.

Click **Next**, and give the template a **Name**. Make sure the **Connector** is the Ewon DataMailbox connector. Click **Next** then **Finish** to create the report template and close the wizard.

From the **Home** tab select **On-Demand Reports**. Open the template created in the previous section. Enter a date range where alarm activity has occurred and click **Refresh** to update the report.

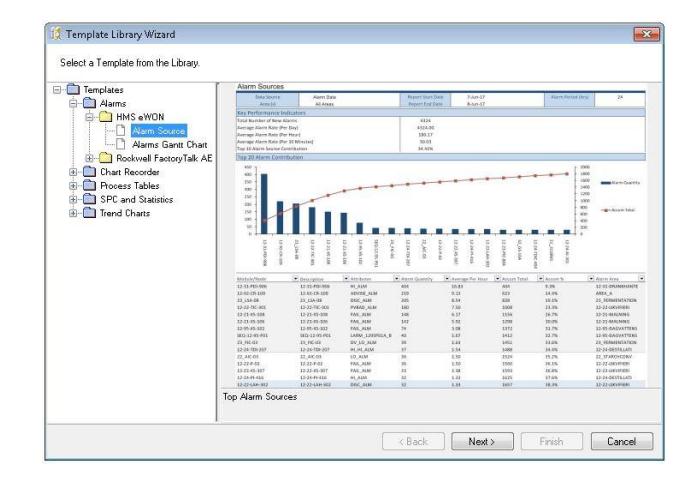

The dashboard shows the alarm count over each device. Use the filter dropdown options to customize the display.

## **Reporting from Real Time Data**

When **XLReporter** is on the same network as the Ewon device, reports can be generated from live data using the Ewon OPC-UA server.

### **Before You Begin**

To connect to live data in the Ewon device, its OPC UA server must be enabled. From the web interface of the device, open Setup → Main → OPCUA and enable the server.

## **Create a Data Connector**

To connect to this server you will need to create a **Connector**. Open **XLReporter's Project Explorer**, and then **Connectors** from the **Data** tab.

In **Connectors**, select **Add** and then *HMS, Ewon Real-time Values*. Under Primary Server, click the [...] button to open the following setup display.

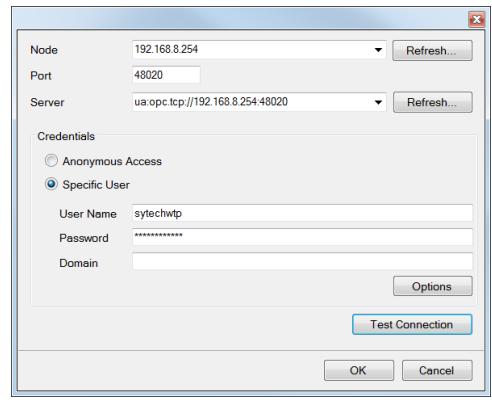

Enter the **Node** IP address of the device, the **Port** and select the **Server** from the drop-down list.

In **Credentials**, select the method that has been configured in the device. If **Specific User** is selected, use the settings that are used to log into the web display of the device.

Click **Test Connection**. If the following message appears, then the Server needs to be configured to trust this connection.

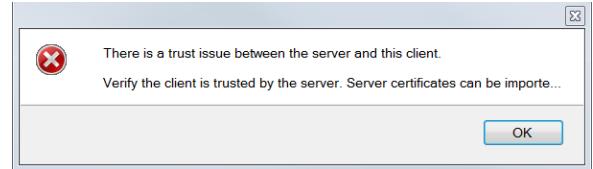

Open the web interface of the flexy device. In **Setup → Main → OPCUA → Certificate Management** there should be an entry for this connection. If the **Status** is **Rejected**, modify the setting to **Trusted**. Once the certificate is trusted, **Test Connection** should return with a "success" message.

### **Verify the Data Connector**

To verify that the **Data Connector**, open **XLReporter's Project Explorer**.

From the **Tools** tab, start the **System Check** application and select the **Connector** tab.

Select **Add**, choose your **Ewon Connector** from the dropdown list, and click the pushbutton (**[…])** next to **Items** to open the **Tag Browser** window.

Select a tag and click **Start**.

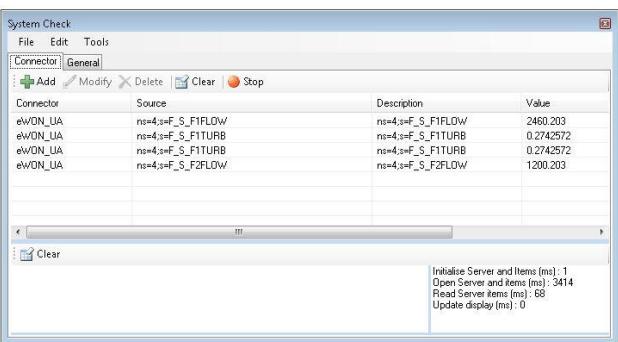

## **Template Library – Real Time Data**

Use the Template Library to produce a report template in just a few clicks.

Open **XLReporter's Project Explorer**. From the **Home** tab, start the **Template Library Wizard.**

Select **Snapshot** under **Real Time**.

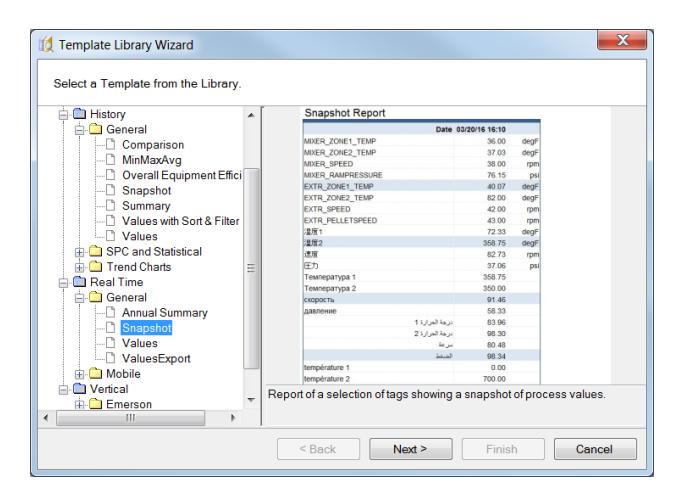

Click **Next**, give the template a **Name**. Make sure the **Connector** is the Ewon connector. Click **Next** then **Finish** to create the report template and close the wizard.

From the **Home** tab select **On-Demand Reports**. Open the template created above and notice that up to 40 tags can be selected. Make your selections

using the tag browser and click **Refresh** to update the report.

The display shows the tags of each device being saved to the storage.

At any time click **Stop** to stop the synchronization.

To view the contents of the storage, click **View Storage** to view the current values of the tags together, their historical values and alarms

*\*\* The device Limit is determined by the software license. Trial mode allows 1 transaction from 1 Flexy device per data sync operation, and automatic synchronization is limited to a 2-hour grace period. When the XLReporter installation is registered, the trial limitations are removed.*

*\*\*\* The retrieval from the DataMailbox is segmented into Transactions, which are portions of the overall data storage. The first time data is synchronized, there may be a large number of transactions required and so it is recommended to disable Maximum Transactions during initial synchronization.*